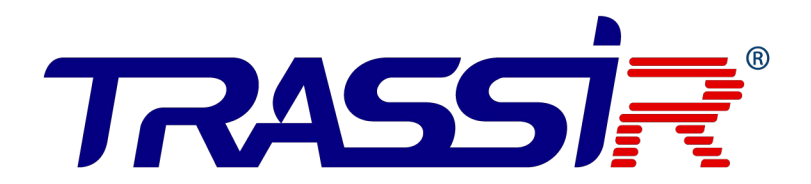

## **Контроллер TR-С481**

**РУКОВОДСТВО ПО ЭКСПЛУАТАЦИИ**

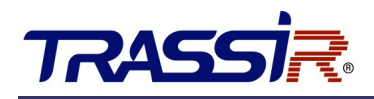

## <span id="page-1-1"></span>**ОГЛАВЛЕНИЕ**

<span id="page-1-0"></span>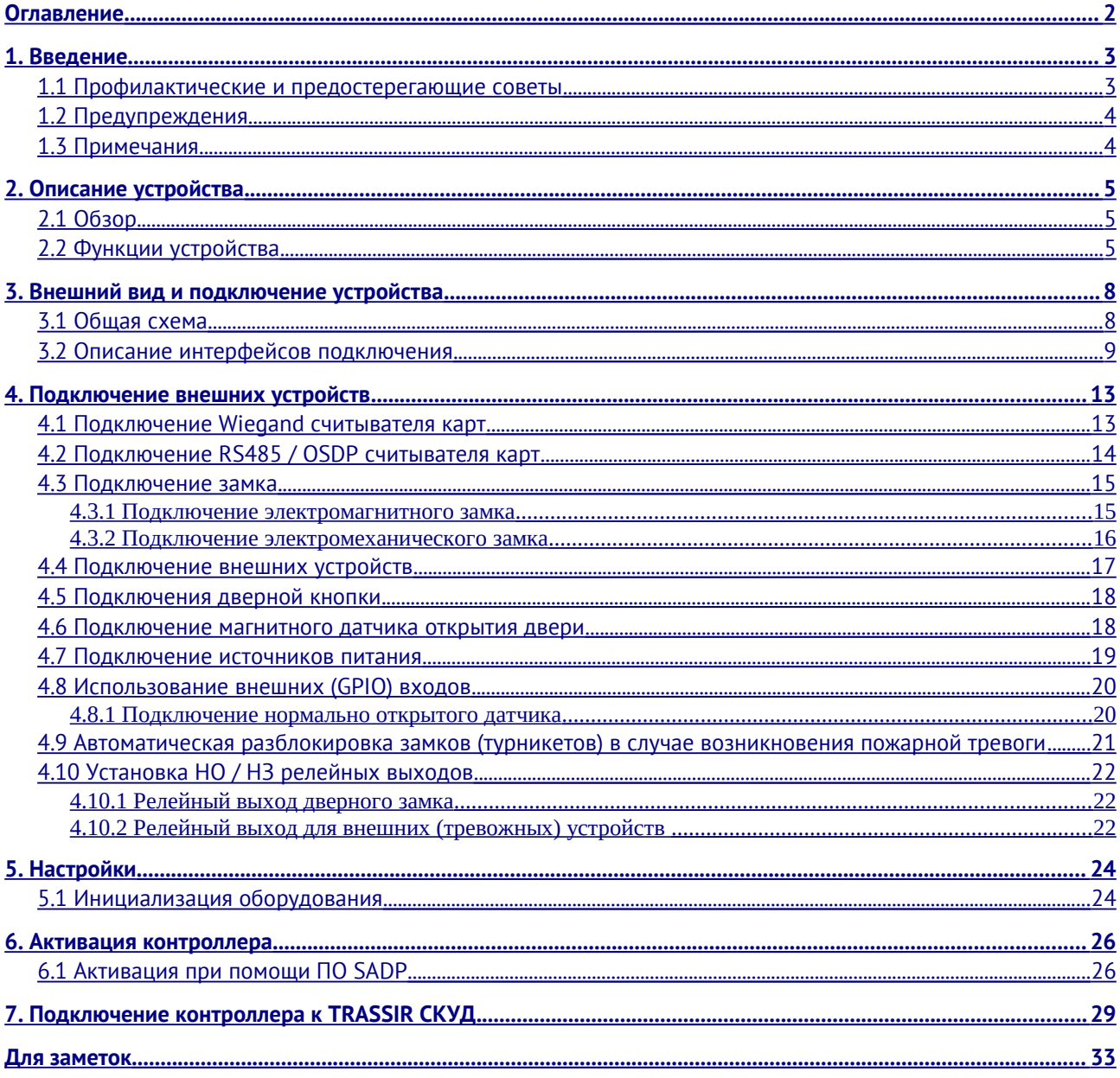

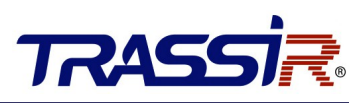

## <span id="page-2-1"></span>1. ВВЕДЕНИЕ

### <span id="page-2-0"></span>1.1 Профилактические и предостерегающие советы

Перед подключением и эксплуатацией устройства, обратите внимание на следующие моменты:

- Убедитесь, что устройство установлено в хорошо проветриваемом, не пыльном помещении.
- Не допускайте попадания жидкостей в устройство.
- Убедитесь, что условия окружающей среды соответствуют спецификациям производителя.
- Убедитесь, что устройство надежно закреплено на стойке или полке. Сильные удары или толчки устройства, полученные в результате падения, могут привести к повреждению чувствительной электроники устройства.
- Перед подключением и отключением аксессуаров и периферийных устройств необходимо отключить питание устройства.
- Неправильное использование или замена батареи может привести к опасности взрыва. Проводите замену на такие же батареи или аналогичные. Утилизируйте использованные батареи в соответствии с инструкциями, предоставленными производителем.

## <span id="page-3-1"></span>1.2 Предупреждения

- 1. Пожалуйста, убедитесь, что питание отключено перед подключением, установкой или демонтажем устройства.
- 2. Чтобы снизить риск возгорания или поражения электрическим током, не подвергайте устройство воздействию дождя или влаги.
- 3. Установка должна выполняться квалифицированным специалистом и должна соответствовать всем местным стандартам.
- 4. Если устройство не работает должным образом, обратитесь к дилеру или в ближайший сервисный центр. Производитель не несёт ответственность за проблемы, вызванные несанкционированными ремонтом или техническим обслуживанием.

### <span id="page-3-0"></span>1.3 Примечания

- 1. Не бросайте устройство и не подвергайте его ударам, воздействию сильных электромагнитных излучений. Избегайте установки на поверхности, подверженные вибрациям и встряскам.
- 2. Не устанавливайте устройство в условиях экстремальных температур (выше 65°Сили ниже -20°С)
- 3. Обеспечьте хорошую вентиляцию.
- 4. Не используйте во влажной среде.
- 5. Не используйте во взрывоопасной среде.
- 6. Держите устройство в чистоте и сухости.
- 7. Избегайте оголенных электрических проводов.

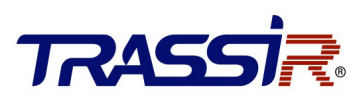

## <span id="page-4-2"></span>2. ОПИСАНИЕ УСТРОЙСТВА

### <span id="page-4-1"></span>2.1 Обзор

TR-C481 — это сетевой контроллер доступа на 4 двери с возможностью подключения до 8-ми считывателей. Для подключения считывателей используются интерфейсы Wiegand и RS-485/OSDP. Контроллер имеет встроенную память для хранения информации о персонале и их уровнях доступа, а также событий.

## <span id="page-4-0"></span>2.2 Функции устройства

- Поддержка TCP / IP. Специальное шифрование данных.
- Поддерживает распознавание и хранение номера карты с максимальной длиной 20 символов.
- Хранит в памяти до 100 000 карт и 300 000 событий.
- Поддержка функций: блокировка нескольких дверей, запрет двойного прохода, множественная аутентификация.
- Поддерживает функции онлайн обновления и дистанционного управления точками доступа.
- Поддерживает сигналы тревоги тампера, тревоги принудительного открытия двери, тревоги удержания двери.
- GPIO вход контроллера поддерживает функцию защиты от короткого замыкания и
- тревоги разомкнутой цепи.
- Обнаружение конфликта IP-адресов.
- Функция запрета двойного прохода в обоих направлениях
- Поддержка RS485/OSDP и Wiegand интерфейсов для подключения считывателя карт.
- Интерфейс Wiegand поддерживает W26, W34, W58 и полностью совместим со сторонними устройствами считывания карт с интерфейсами Wiegand.
- Поддержка синхронизации времени вручную или автоматически.
- Поддержка функции хранения записей, когда устройство находится оффлайн/
- В устройстве предусмотрена возможность подключения внешней аккумуляторной батареи со встроенной функцией контроля заряда.
- Поддерживает функцию watchdog и защиту от несанкционированного доступа.

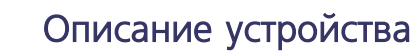

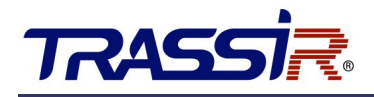

● Поддерживает функцию сохранения данных после отключения контроллера от электропитания и сети Ethernet.

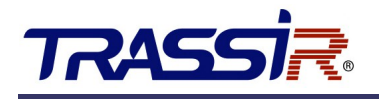

## <span id="page-6-1"></span>3. ВНЕШНИЙ ВИД И ПОДКЛЮЧЕНИЕ УСТРОЙСТВА

### <span id="page-6-0"></span>3.1 Общая схема

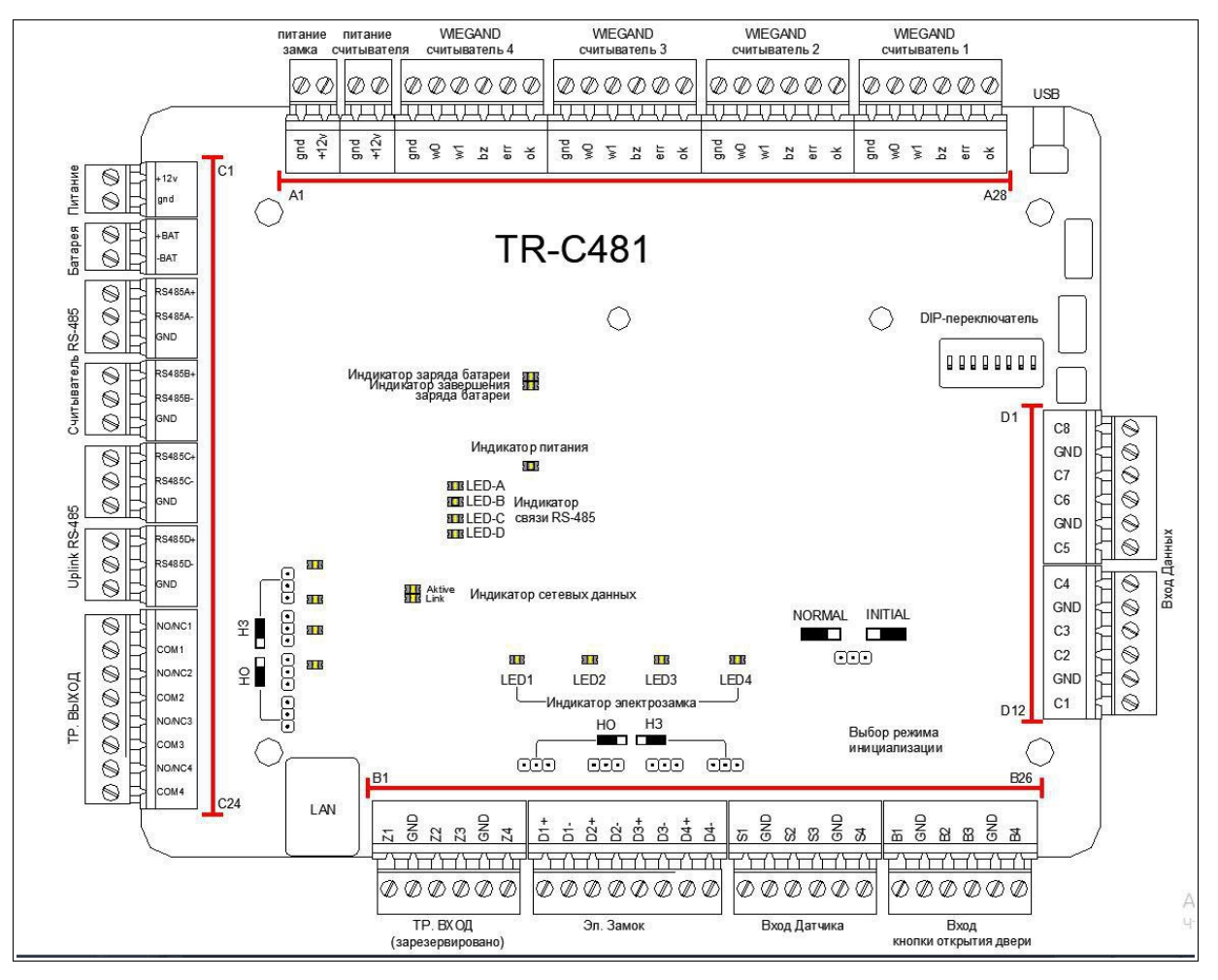

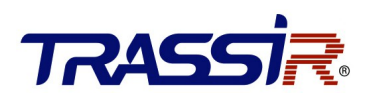

## <span id="page-7-0"></span>3.2 Описание интерфейсов подключения

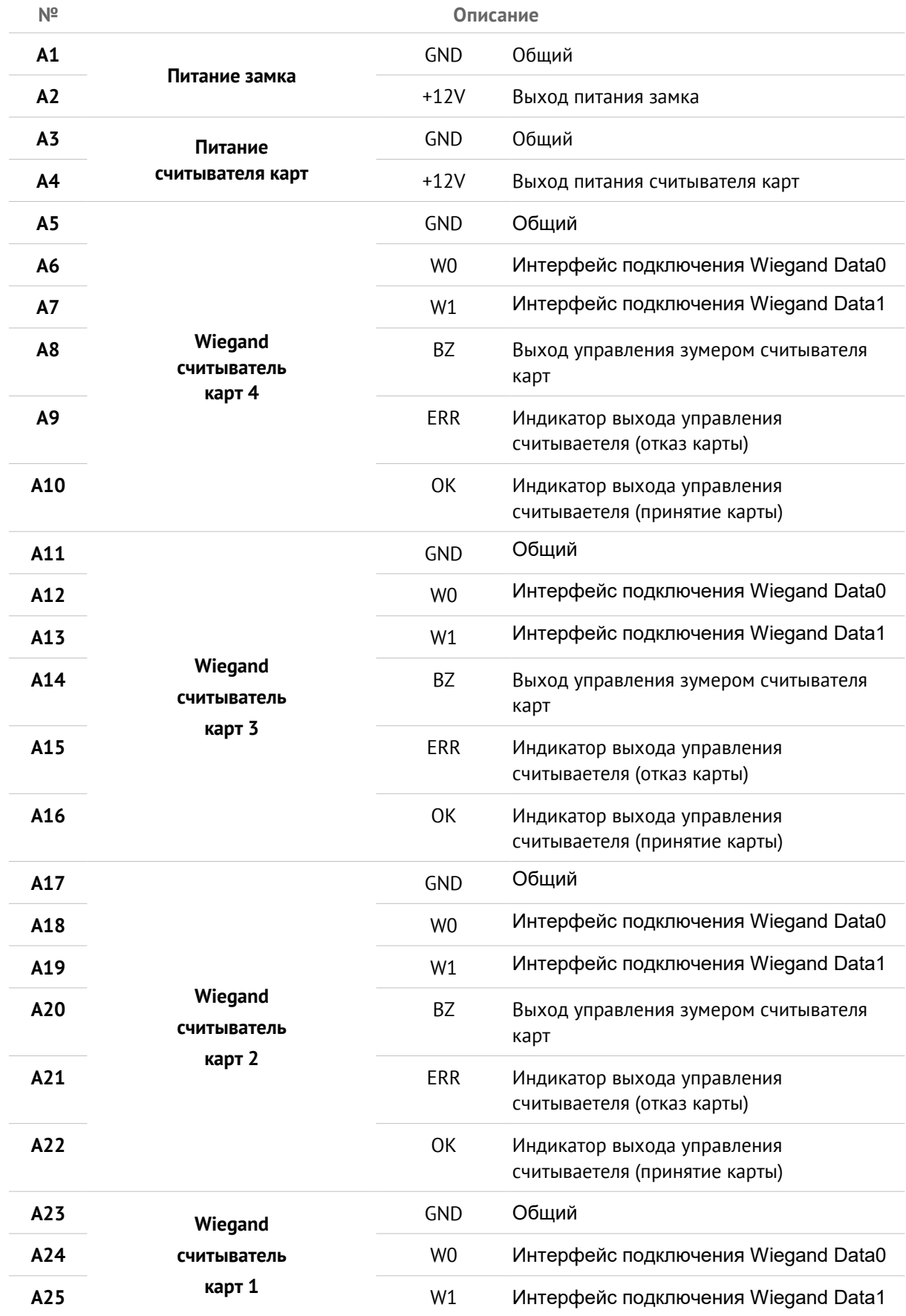

# TRASSIR

## Внешний вид и подключение устройства

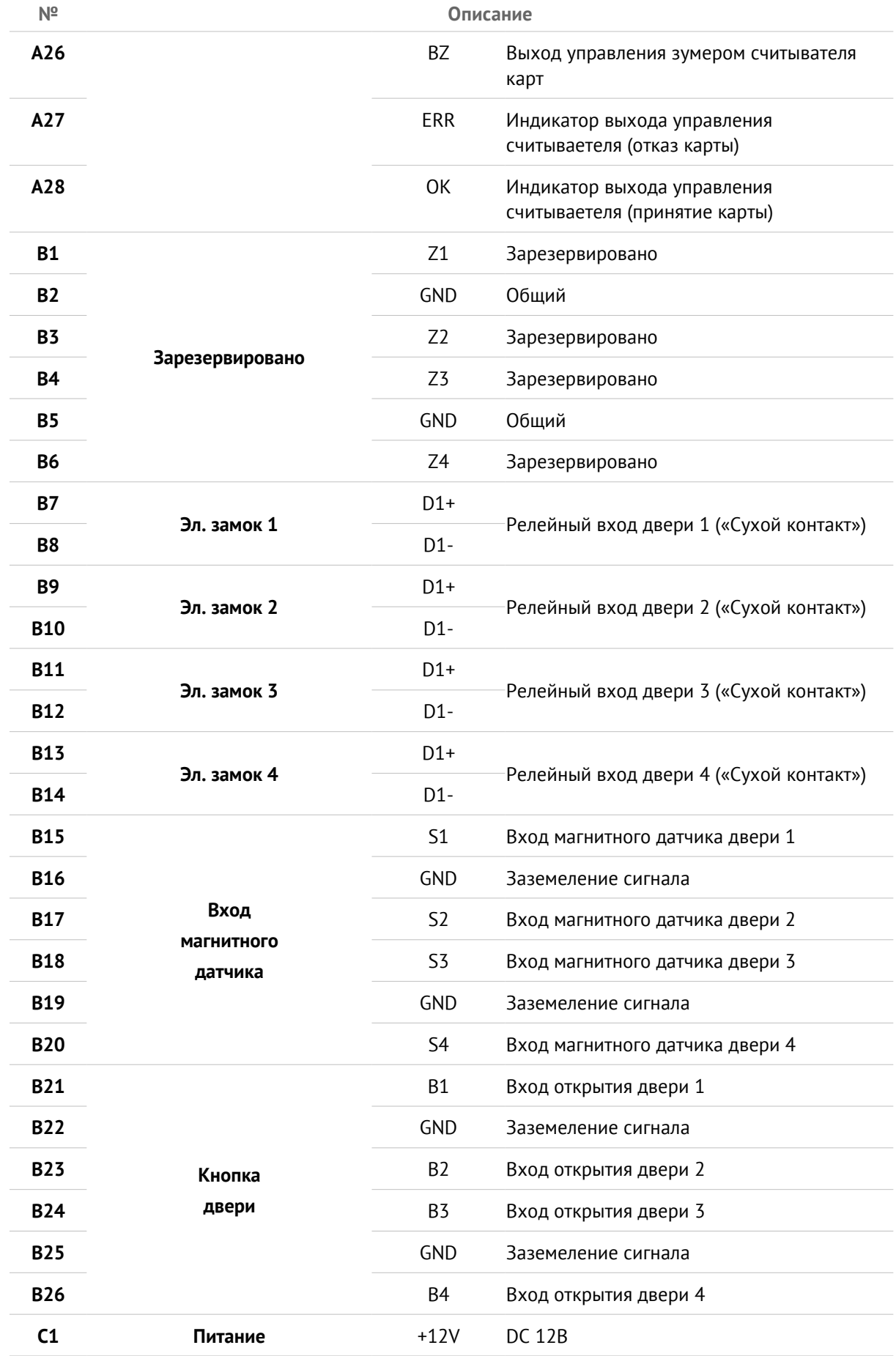

## Внешний вид и подключение устройства

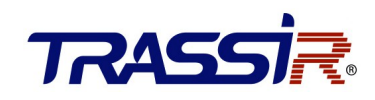

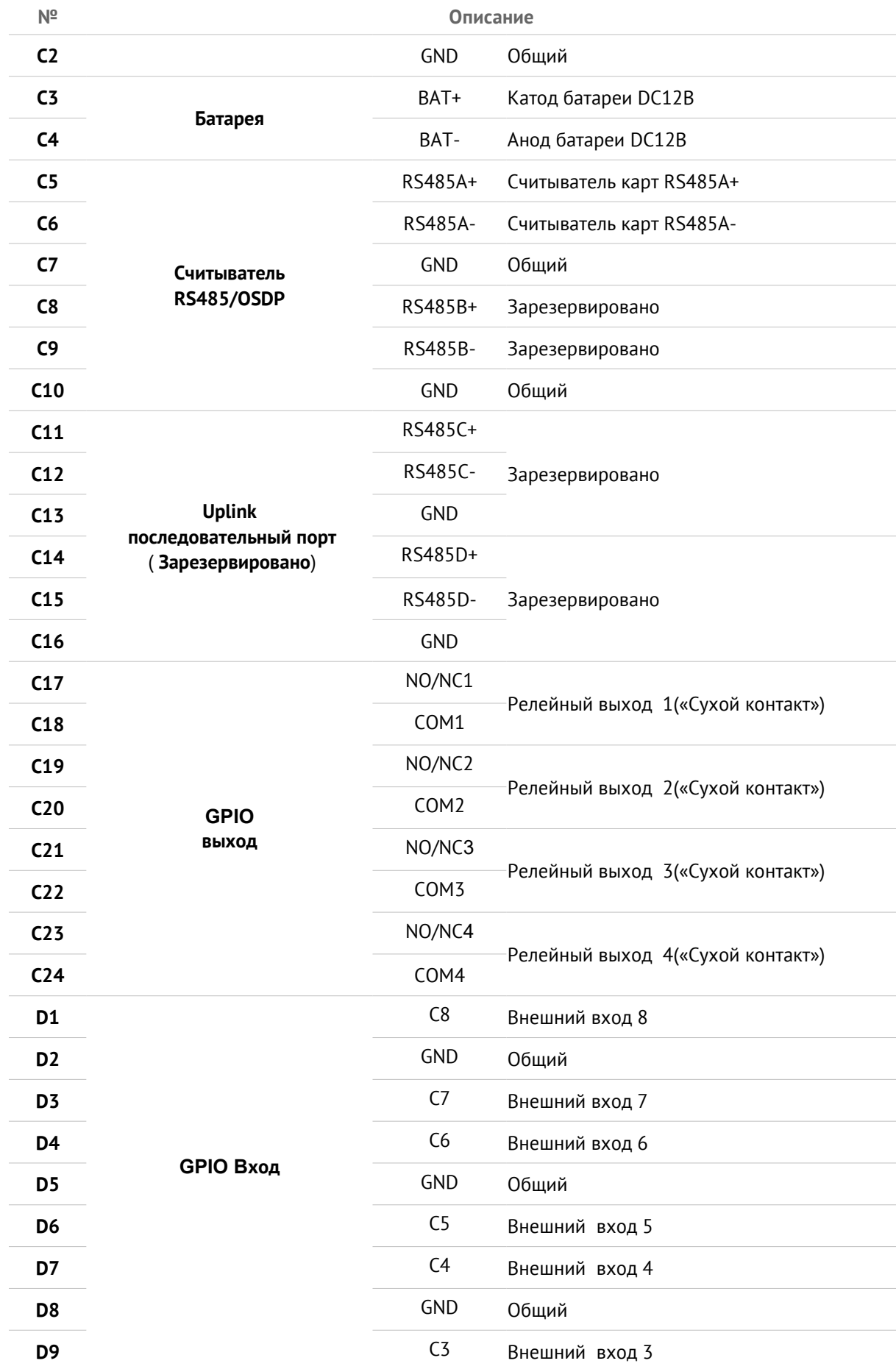

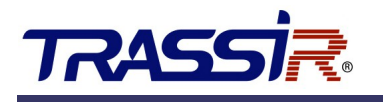

## Внешний вид и подключение устройства

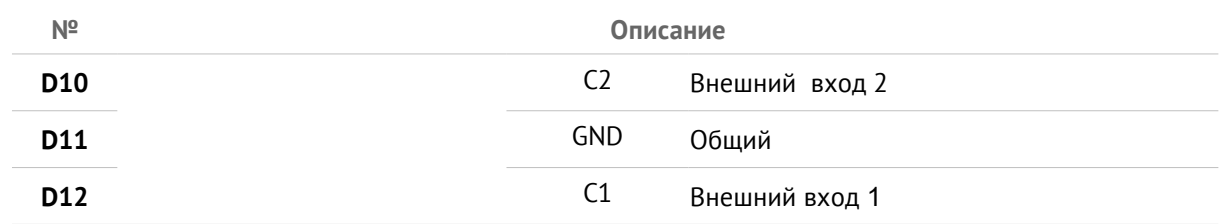

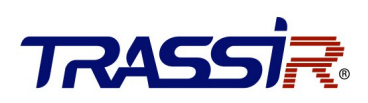

## <span id="page-11-1"></span>4. ПОДКЛЮЧЕНИЕ ВНЕШНИХ УСТРОЙСТВ

## <span id="page-11-0"></span>4.1 Подключение Wiegand считывателя карт

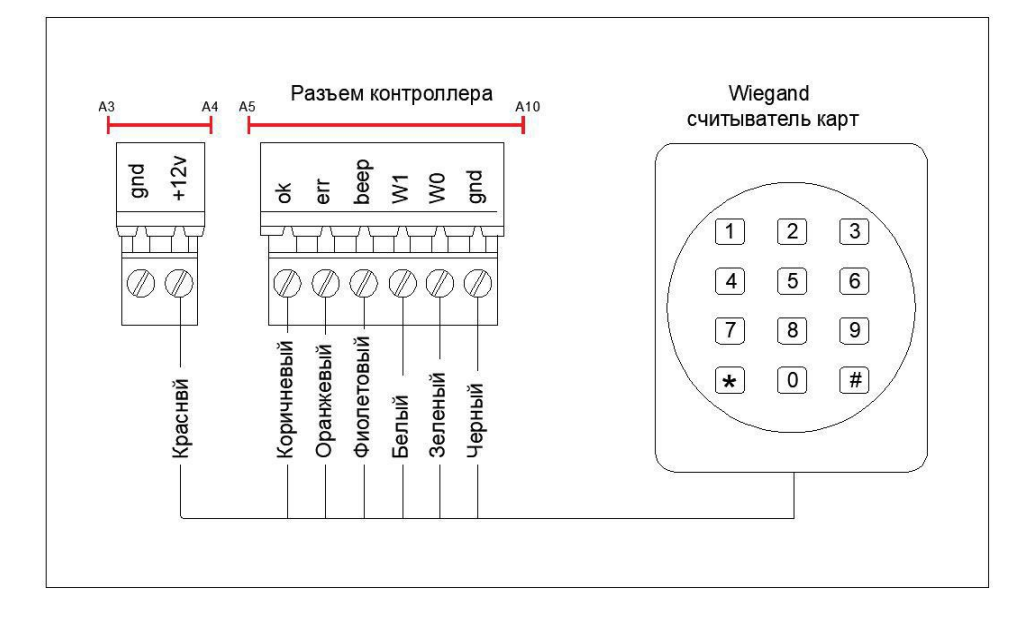

#### **ПРИМЕЧАНИЕ:**

- Вы должны подключить клеммы OK/ERR/BZ, если используете контроллер доступа для управления светодиодом и зуммером Wiegand считывателя карт.
- Разъем «Wiegand Считыватель карт 1» отвечает за открытие замка  $N^{\circ}1$ .
- Разъем «Wiegand Считыватель карт 2» отвечает за открытие замка №2.
- Разъем «Wiegand Считыватель карт 3» отвечает за открытие замка №3.
- Разъем «Wiegand Считыватель карт 4» отвечает за открытие замка  $N^24$ .

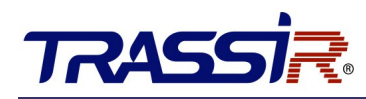

### 4.2 Подключение RS485 / OSDP считывателя карт

<span id="page-12-0"></span>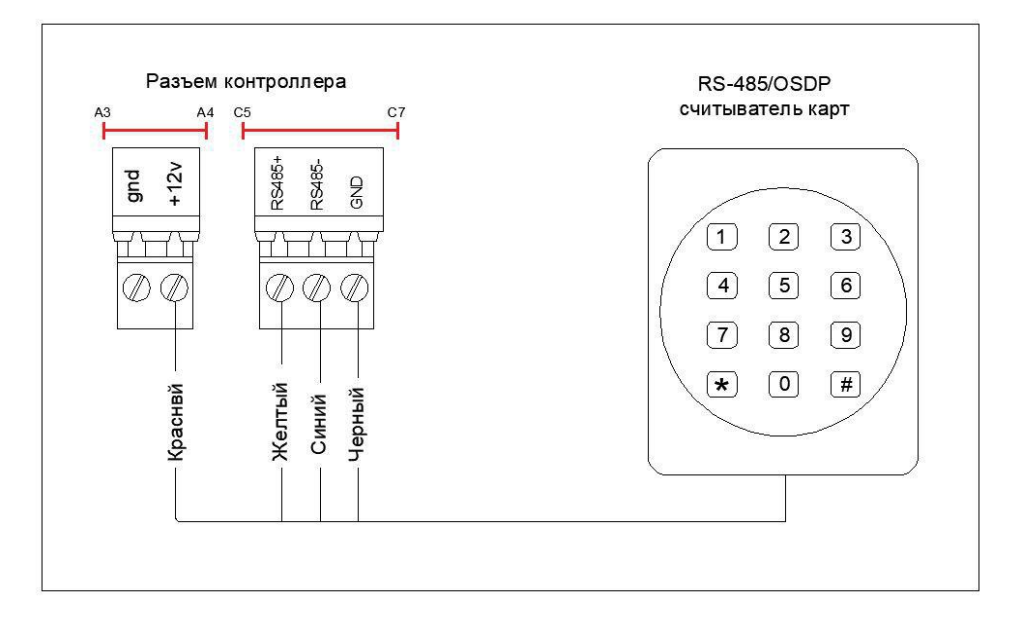

#### **ПРИМЕЧАНИЕ:**

- Контроллер поддерживает до 8 считывателей, подключаемых по интерфейсу RS-485.
- Конфигурирование считывателей производится путем изменения их адресов на шине RS-485 .
- Считыватели с номерами 1(0x01) и 2 (0x02) отвечают за открытие замка №1.
- Считыватели с номерами 3(0x03) и 4 (0x04) отвечают за открытие замка №2.
- Считыватели с номерами 5(0x05) и 6 (0x06) отвечают за открытие замка №3.
- Считыватели с номерами 1(0x07) и 2 (0x08) отвечают за открытие замка №4.

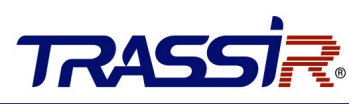

### <span id="page-13-1"></span>4.3 Подключение замка

## 4.3.1 Подключение электромагнитного замка

<span id="page-13-0"></span>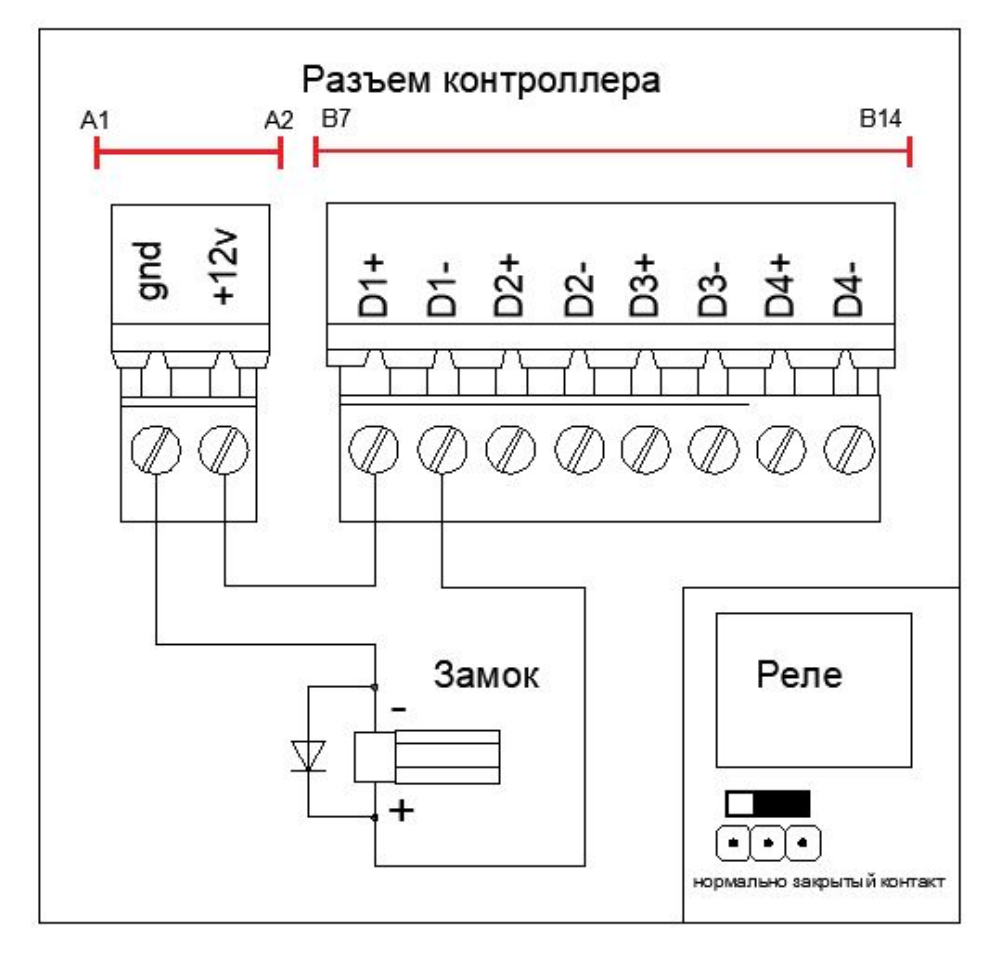

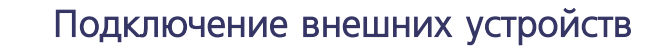

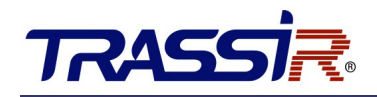

#### 4.3.2 Подключение электромеханического замка

<span id="page-14-0"></span>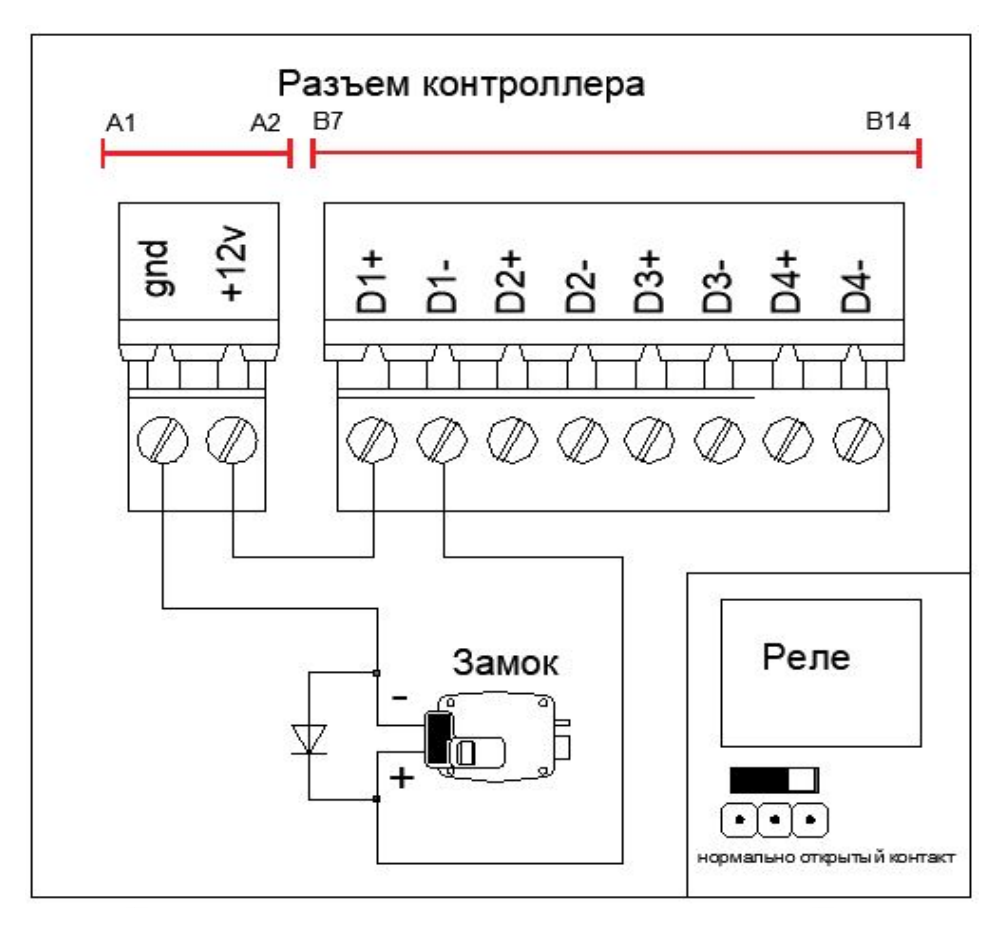

#### **ПРИМЕЧАНИЕ:**

Защитный диод применяется для снижения влияния ЭДС самоиндукции катушки реле и предотвращения возникновения искры между контактами реле контроллера. Использование данного диода позволяет снизить нагрузку на контактную группу реле и повысить надежность устройства.

Монтаж защитного диода марки 1N4007 (или аналогичного по характеристикам) необходимо выполнять на контакты замка, а не контроллера.

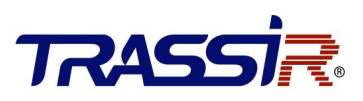

### 4.4 Подключение внешних устройств

<span id="page-15-0"></span>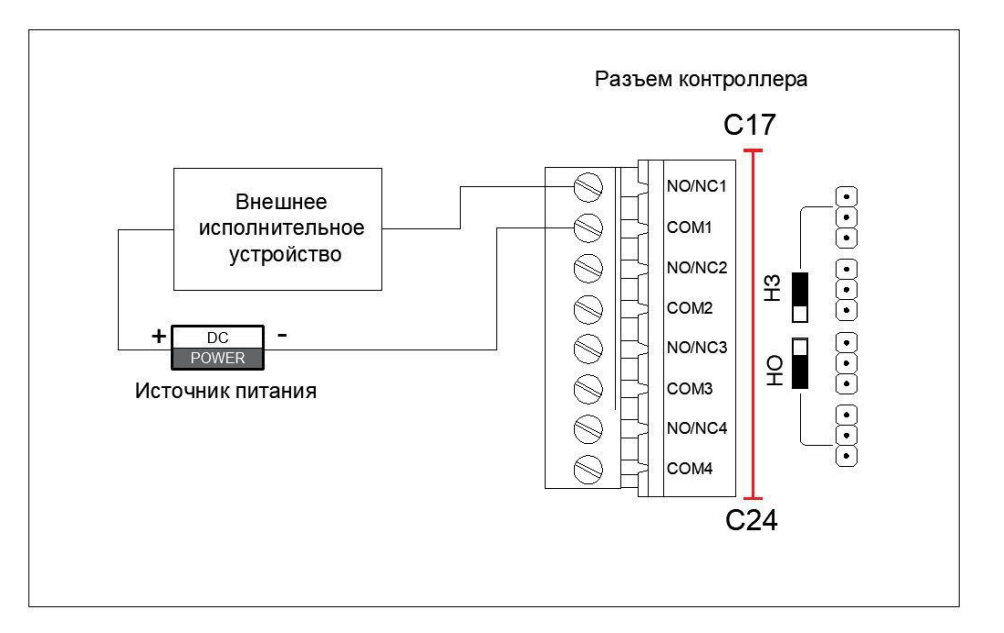

#### **ПРИМЕЧАНИЕ:**

К контроллеру можно подключить до четырех внешних исполнительных устройств. Рекомендуемые характеристики внешнего исполнительного устройства: ток потребления не более 2А.

В случае превышения указанных значений (использования устройства большей мощности) возможен преждевременный выход контроллера из строя.

Переключатели используются для изменения состояния выходных контактов реле управления внешними устройствами из нормально открытого состояние в нормально закрытое и обратно.

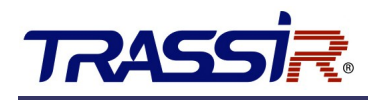

## 4.5 Подключения дверной кнопки

<span id="page-16-1"></span>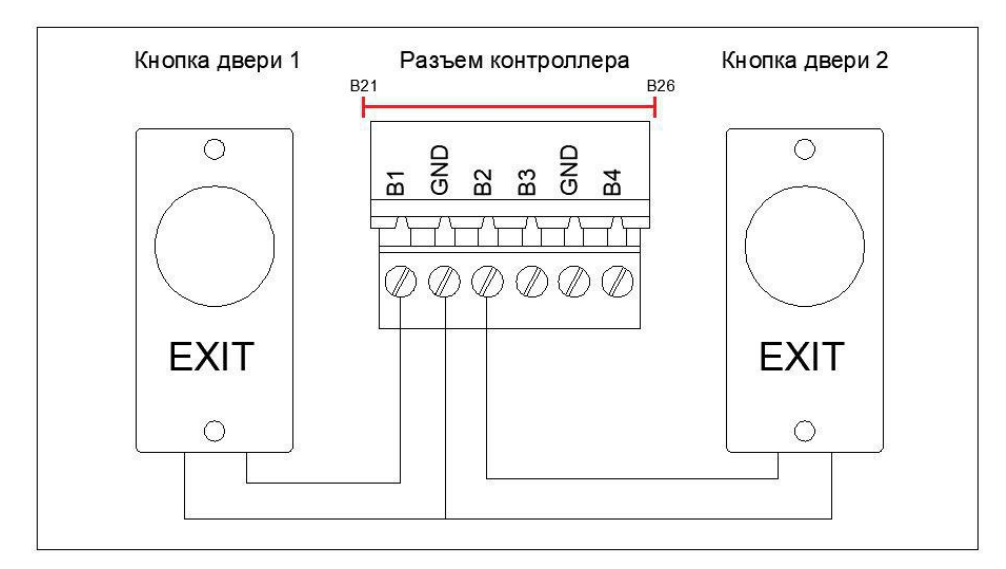

#### **ПРИМЕЧАНИЕ:**

К контактам B3-GND-В4 подключаются кнопки выходов третьей и четвертой точки доступа соответственно.

## <span id="page-16-0"></span>4.6 Подключение магнитного датчика открытия двери

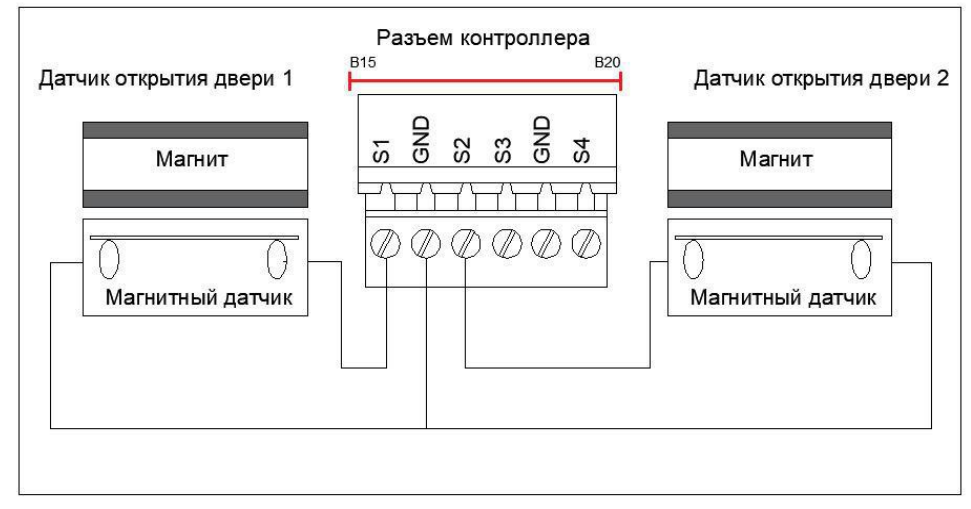

#### **ПРИМЕЧАНИЕ:**

К контактам S3-GND-S4 подключаются магнитные датчики третьей и четвертой точки доступа соответственно.

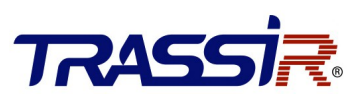

### 4.7 Подключение источников питания

<span id="page-17-0"></span>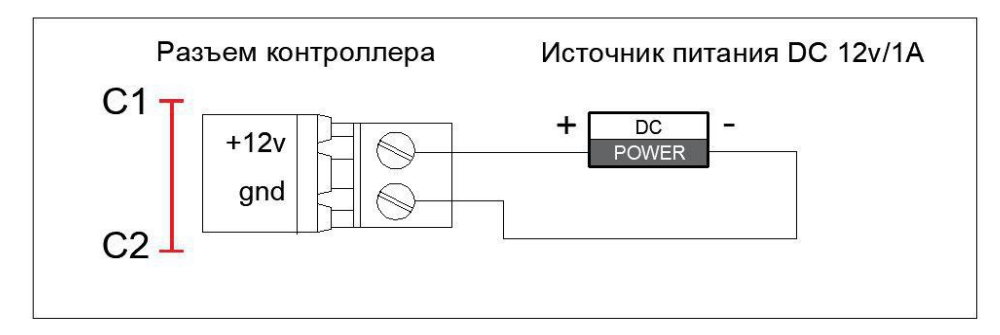

В качестве источника резервного питания к устройству можно подключить внешний аккумулятор (DC 12 v). При этом сам контроллер осуществляет контроль зарядки АКБ при питании от сети.

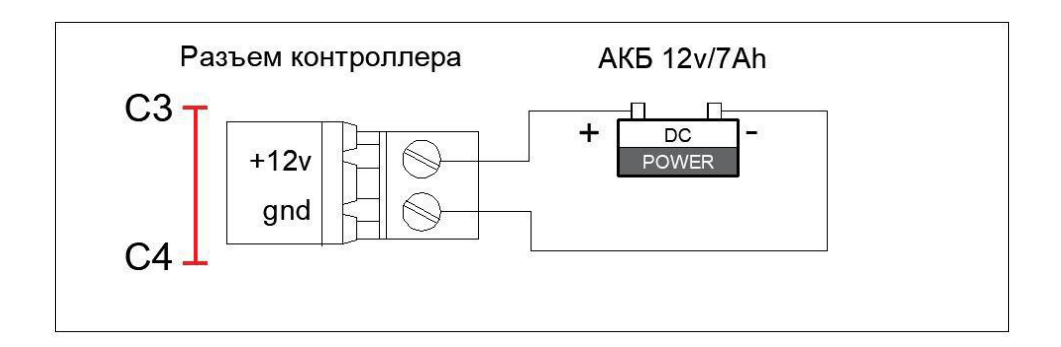

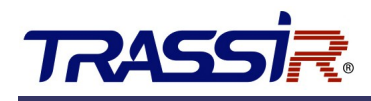

## <span id="page-18-1"></span>4.8 Использование внешних (GPIO) входов

#### 4.8.1 Подключение нормально открытого датчика

<span id="page-18-0"></span>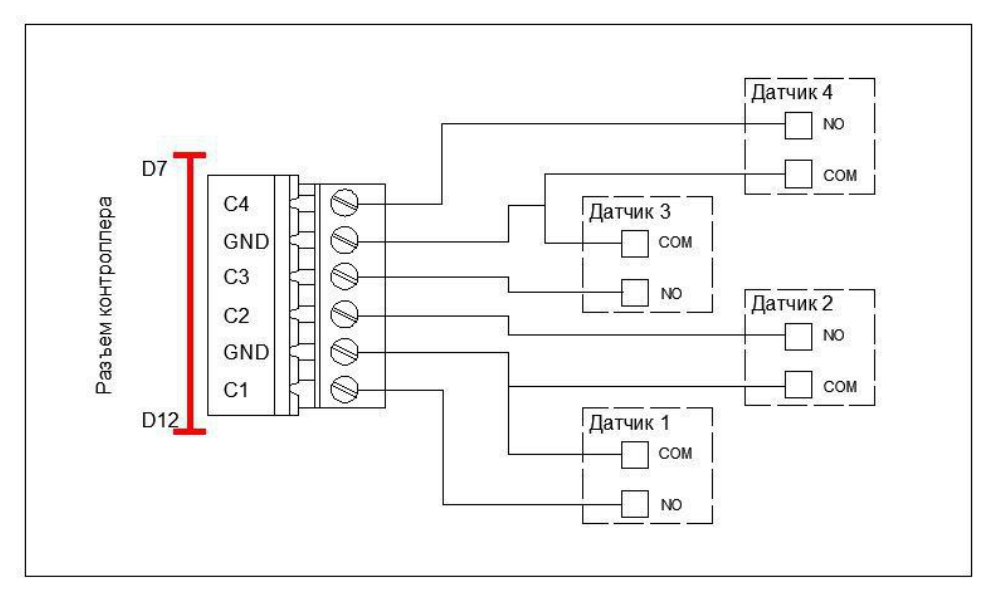

Контроллер поддерживает восемь внешних GPIO входов для подключения внешних датчиков. В качестве таких датчиков могут использоваться антикражные, антивандальные и т.п. устройства имеющие нормально открытый «сухой контакт» или уровень логического нуля при срабатывании. При изменении сигнала на GPIO входах, в ПО TRASSIR формируется событие «сигнал на входе появился/пропал».

Используя правила в настройках ПО TRASSIR, можно управлять состоянием контролируемых точек доступа или внешних исполнительных (тревожных) устройств. С вариантами создания правил можно ознакомиться в Инструкции ПО TRASSIR или в разделе Справка данного ПО.

#### **ПРИМЕЧАНИЕ:**

- К контактам С5-GND-С6 подключаются пятый и шестой датчики.
- К контактам С7-GND-С8 подключаются седьмой и восьмой датчики.

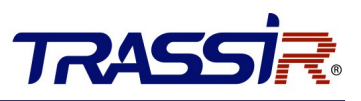

### <span id="page-19-0"></span>4.9 Автоматическая разблокировка замков (турникетов) в случае возникновения пожарной тревоги

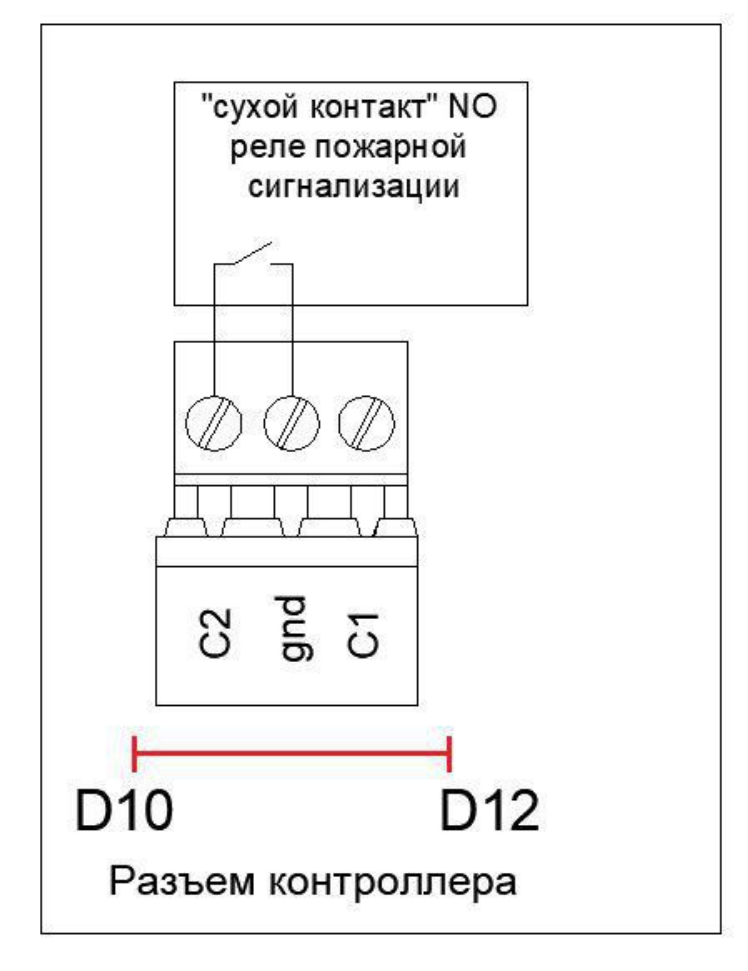

Для автоматической разблокировки замков дверей (турникетов) в случае возникновения пожарной тревоги, "нормально открытый" (NO) контакт реле интерфейса пожарной сигнализации подключить к контактам С-GND любого GPIO входа платы контроллера (С1-С8).

В настройках ПО TRASSIR, в модуле TRASSIR СКУД на выбранном GPIO входе необходимо создать новое автономное правило, в котором, при появлении сигнала (лог. 0) на внешнем GPIO входе, выбранные точки доступа установятся в режим "Открыто" или опустится преграждающая планка трипода, в случае использования турникета.

С вариантами создания правил можно ознакомиться в Инструкции ПО TRASSIR или в разделе Справка данного ПО.

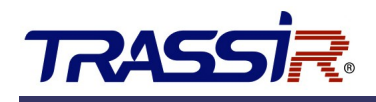

## <span id="page-20-2"></span>4.10 Установка НО / НЗ релейных выходов

#### <span id="page-20-1"></span>4.10.1 Релейный выход дверного замка

**Состояние: нормально открытый релейный выход замка.**

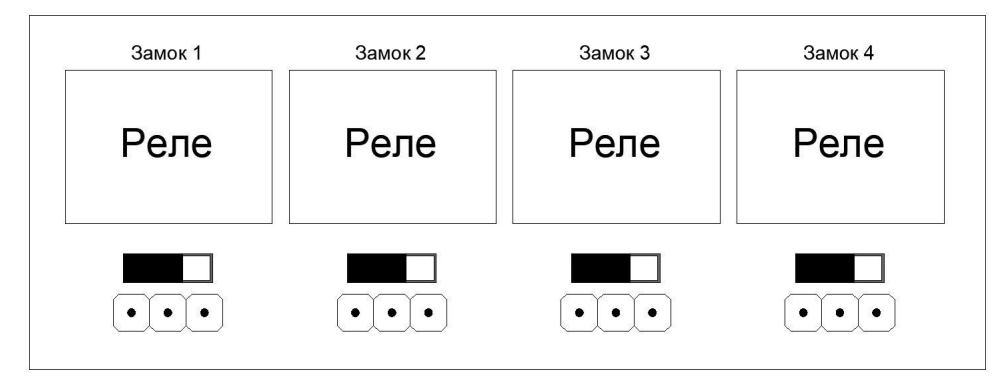

#### **Состояние: нормально закрытый релейный выход замка.**

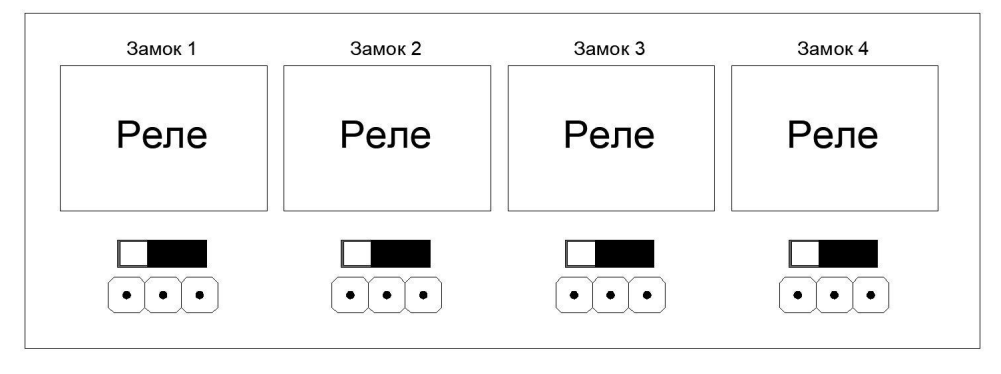

#### <span id="page-20-0"></span>4.10.2 Релейный выход для внешних (тревожных) устройств

Для внешних (тревожных) выходов возможно указать нормальное состояние контакта реле. Настройка выполняется при помощи переключателей "Настройка внешних (тревожных) выходов".

**Состояние: нормально открытый релейный выход.**

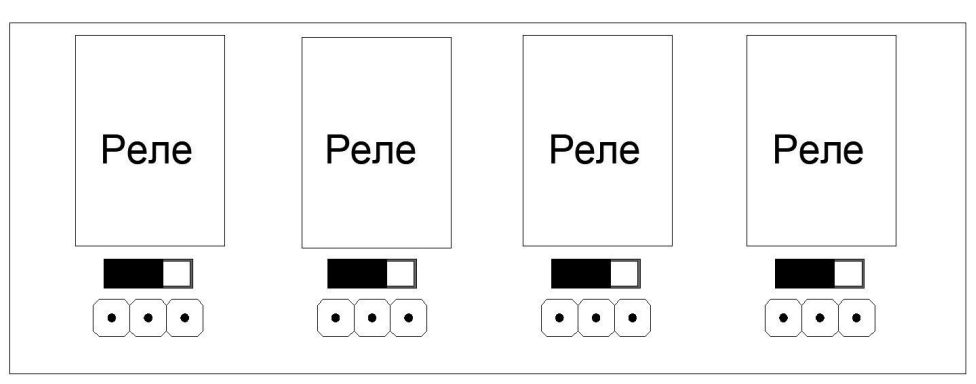

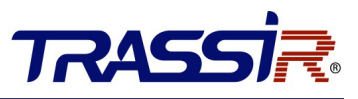

**Состояние: нормально закрытый релейный выход.**

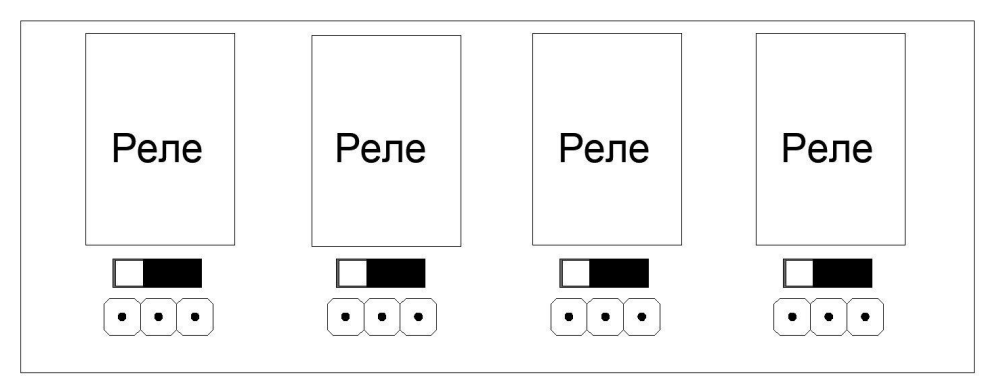

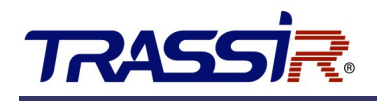

## <span id="page-22-1"></span>5. НАСТРОЙКИ

### <span id="page-22-0"></span>5.1 Инициализация оборудования

Для инициализации устройства выполните следующие шаги:

1. Переместите переключатель "**Восстановление заводских настроек**" из положения "**Нормальное**" в положение "**Начальное**".

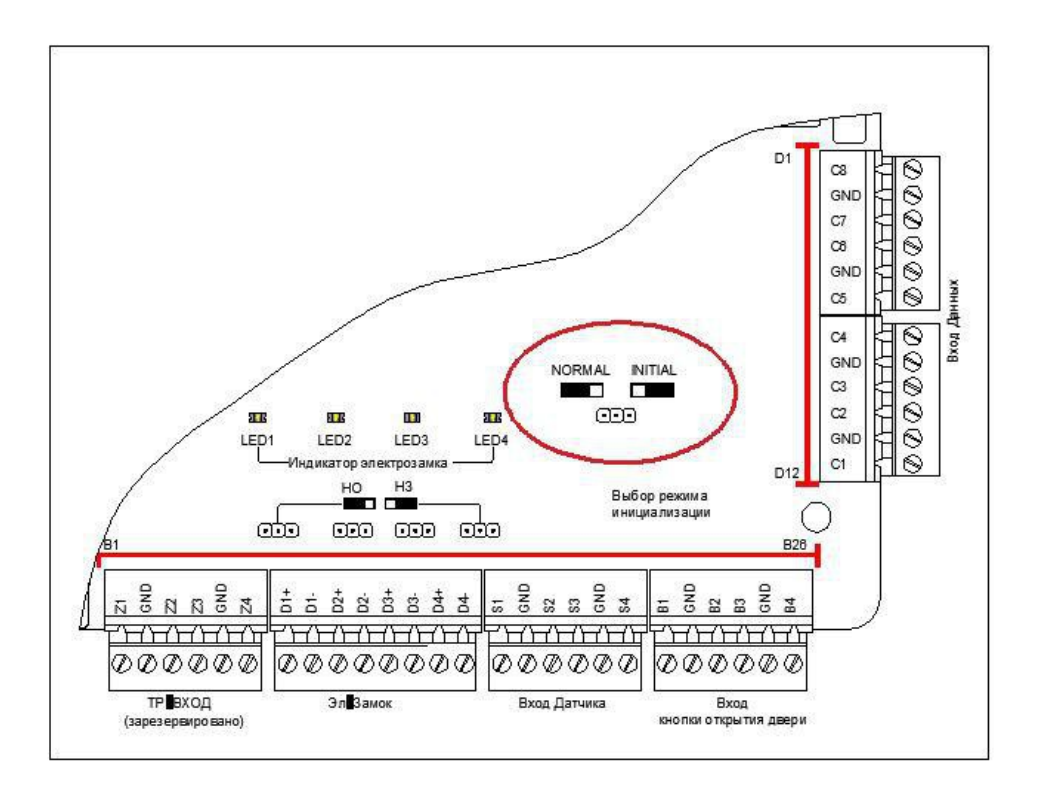

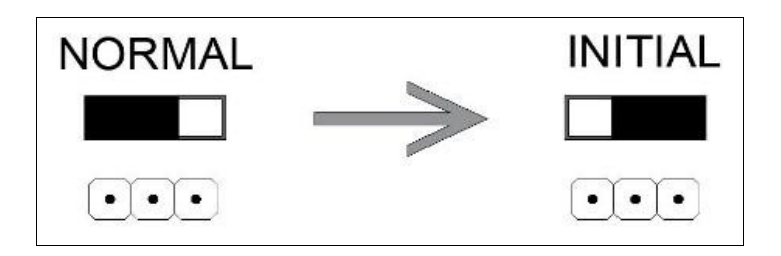

2. Отключите электропитание и подключите снова. Контроллер перезапустится, а зуммер издаст длительный звуковой сигнал.

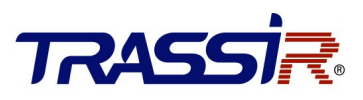

3. После прекращения звукового сигнала, переместите переключатель "**Восстановление заводских настроек**" обратно в положение "**Нормальное**".

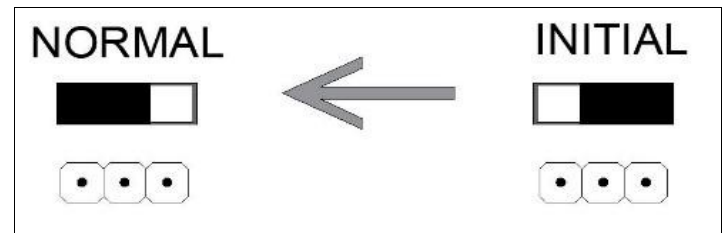

4. Отключите электропитание. Оборудование готово к работе.

#### **ПРИМЕЧАНИЕ:**

● Инициализация оборудования приводит к восстановлению заводских настроек. Все события и персоны будут удалены с контроллера.

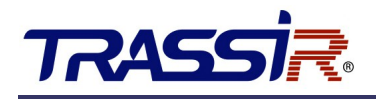

## <span id="page-24-1"></span>6. АКТИВАЦИЯ КОНТРОЛЛЕРА

Перед использованием необходимо активировать контроллер. Поддерживается активация через SADP.

### <span id="page-24-0"></span>6.1 Активация при помощи ПО SADP

Программное обеспечение SADP используется для обнаружения онлайн-устройств, активации устройств и сброса пароля.

Скачайте программное обеспечение SADP с [нашего сайта](https://www.dssl.ru/files/trassir/SADPTool.zip) и установите SADP в соответствии с подсказками.

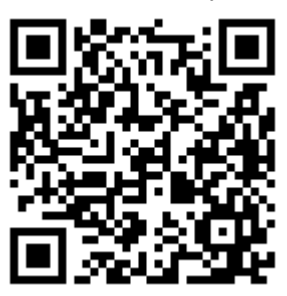

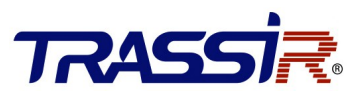

Выполните следующие шаги для активации контроллера: **ШАГИ:**

- 1. Запустите ПО SADP для поиска онлайн-устройств.
- 2. Проверьте статус устройства в списке устройств и выберите неактивное устройство.

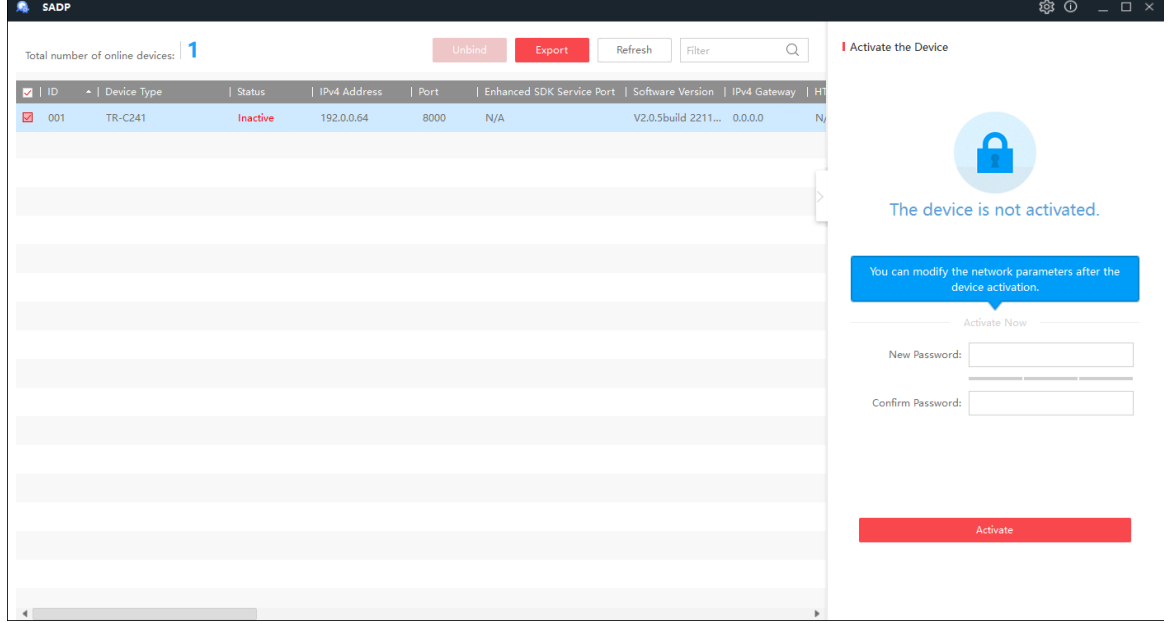

3. Создайте пароль, введите его в поле **Password** и подтвердите пароль в поле **Confirm**.

#### **ПРИМЕЧАНИЕ:**

● Настоятельно рекомендуется использовать надежный пароль (не менее 8 символов, включая буквы верхнего регистра, буквы нижнего регистра, цифры и специальные символы).

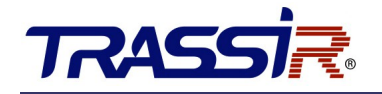

4. Нажмите **OK** для сохранения пароля.

Вы можете проверить, завершена ли активация во всплывающем окне. Если произошла ошибка активации, пожалуйста, убедитесь, что пароль отвечает требованиям и повторите попытку.

5. Измените IP-адрес устройства так, чтобы он был в той же подсети, к которой подключен Ваш компьютер.

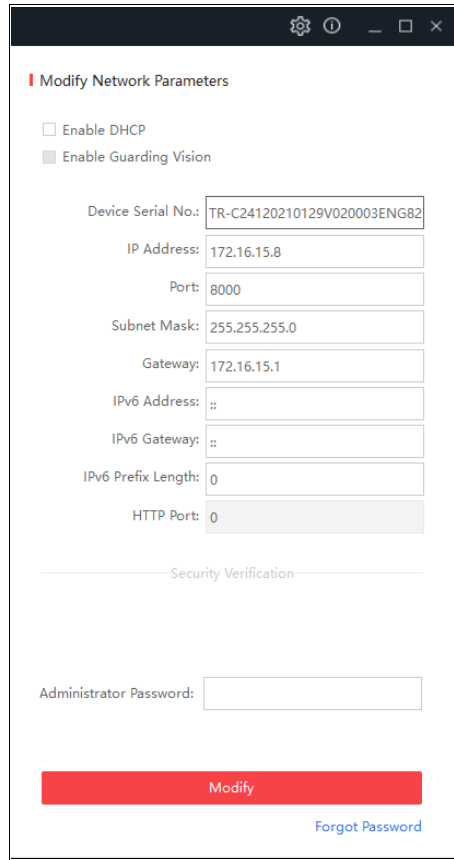

6. Введите пароль и нажмите кнопку **Modify**, чтобы сохранить изменения.

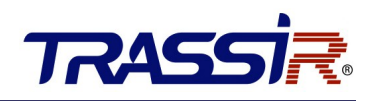

## <span id="page-27-0"></span>7. ПОДКЛЮЧЕНИЕ КОНТРОЛЛЕРА К TRASSIR СКУД

Дальнейшая работа контроллера осуществляется в составе модуля TRASSIR СКУД программного обеспечения TRASSIR.

Для подключения контроллера выполните следующие шаги:

- 1. Запустите ПО TRASSIR.
- 2. Откройте главную панель управления, нажав на значок в верхней части экрана.
- 3. Введите имя пользователя и пароль.

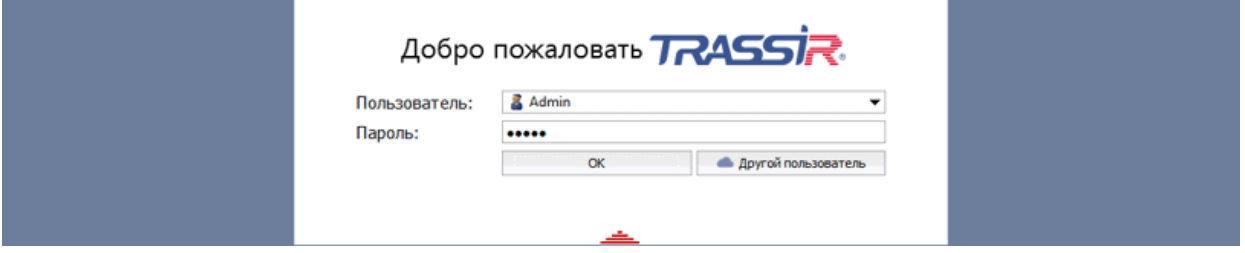

4. В главной панели управления нажми кнопку **Настройки**.

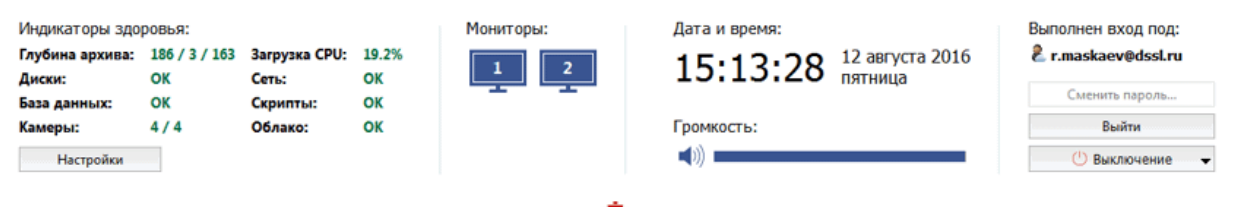

#### 5. В настройках сервера откройте раздел **Модули->СКУД->Устройства.**

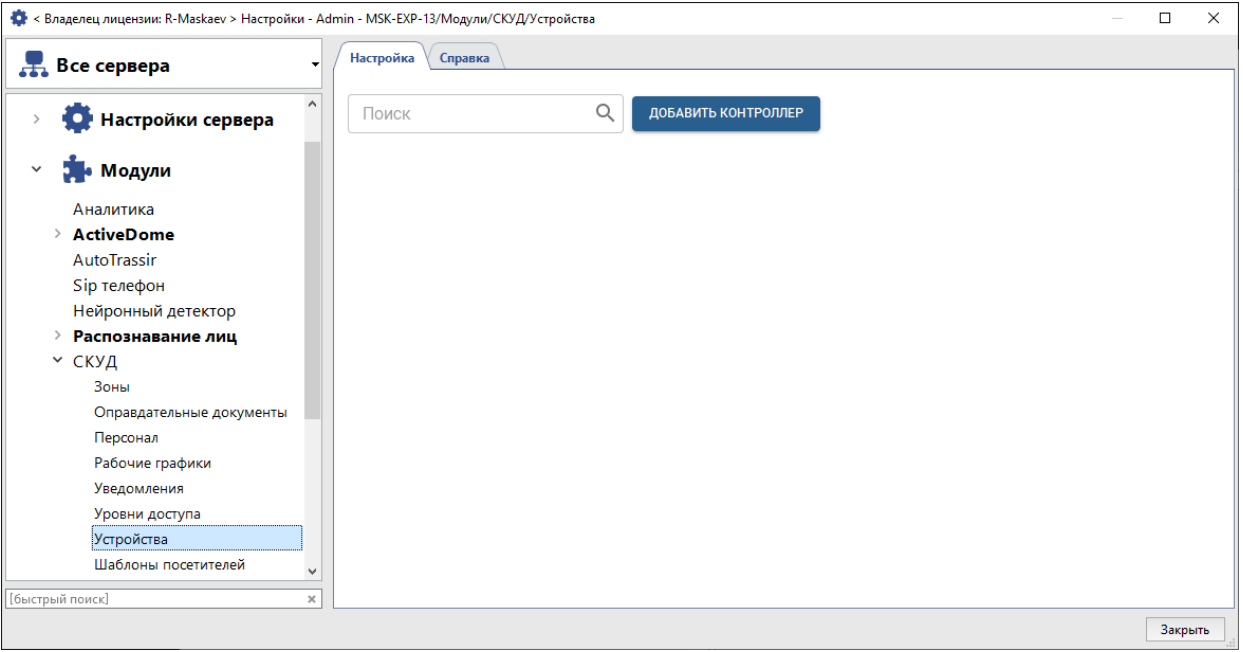

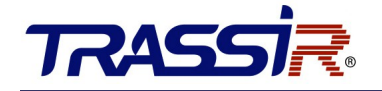

6. Нажмите **Добавить контроллер** и в открывшемся меню введите параметры подключения.

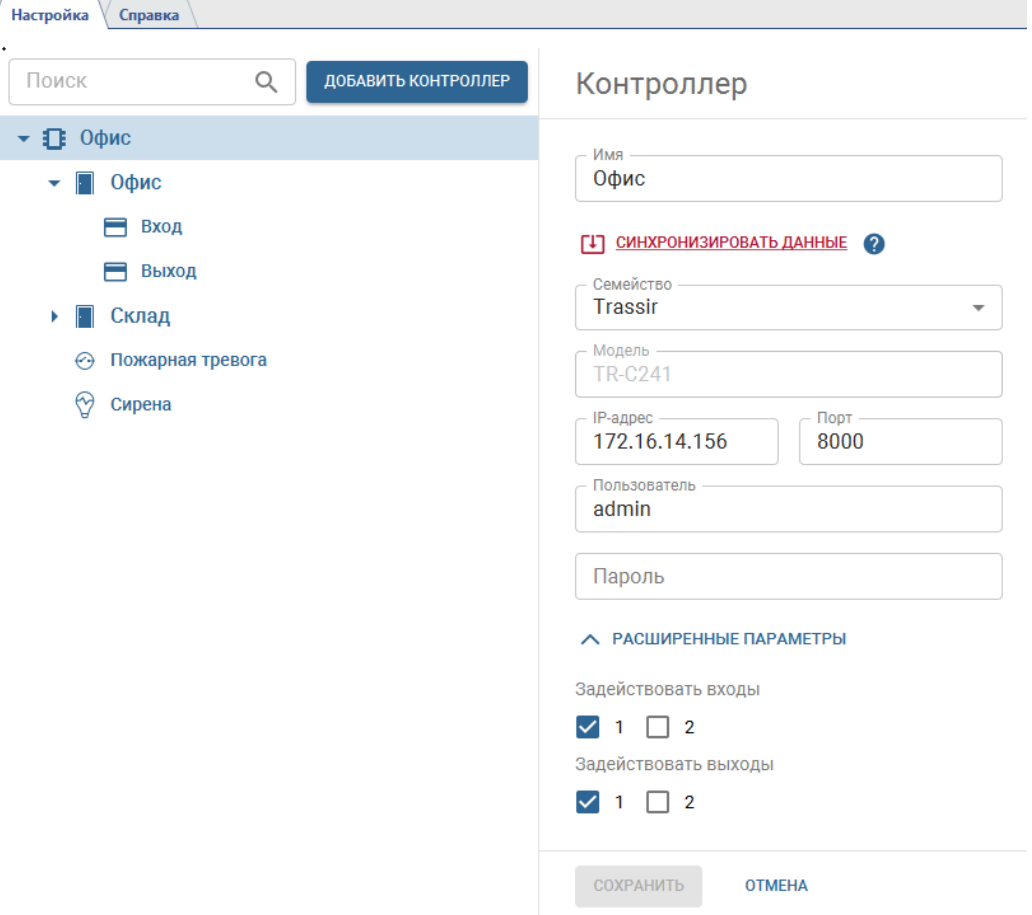

В случае успешного подключения контроллера к серверу на странице появятся точки доступа. Если необходимо задействовать в работе тревожные входы/выходы (GPIO), откройте **Расширенные параметры** и включите флаги рядом с нужными вам входами и выходами. После сохранение настроек они добавятся в виде отдельных объектов контроллера.

7. В настройках считывателей укажите полярность подключаемых устройств.

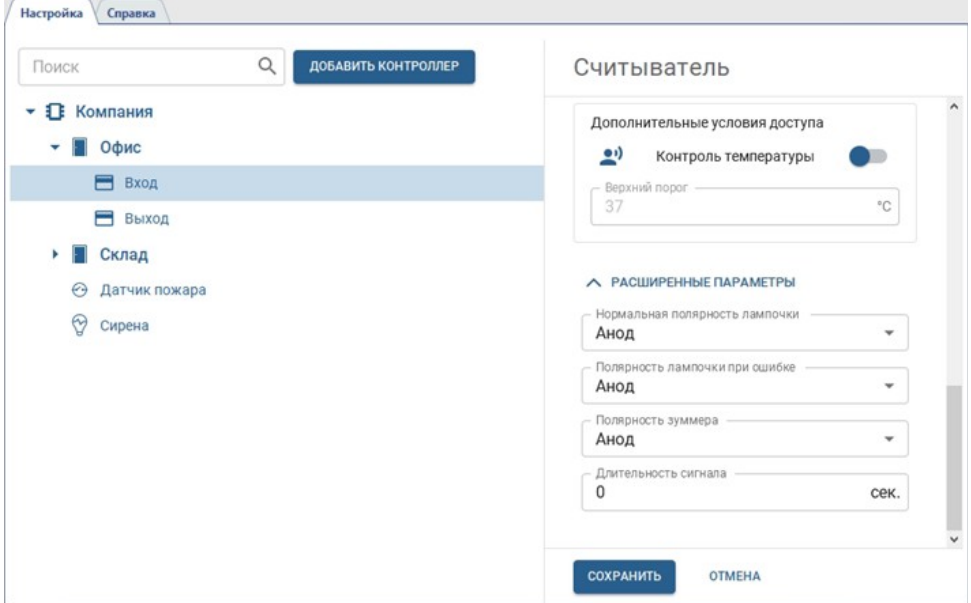

8. При необходимости настройте локальные правила, которые будут выполнятся в зависимости от текущего состояния GPIO входа. Локальные правила выполняются непосредственно на контроллере

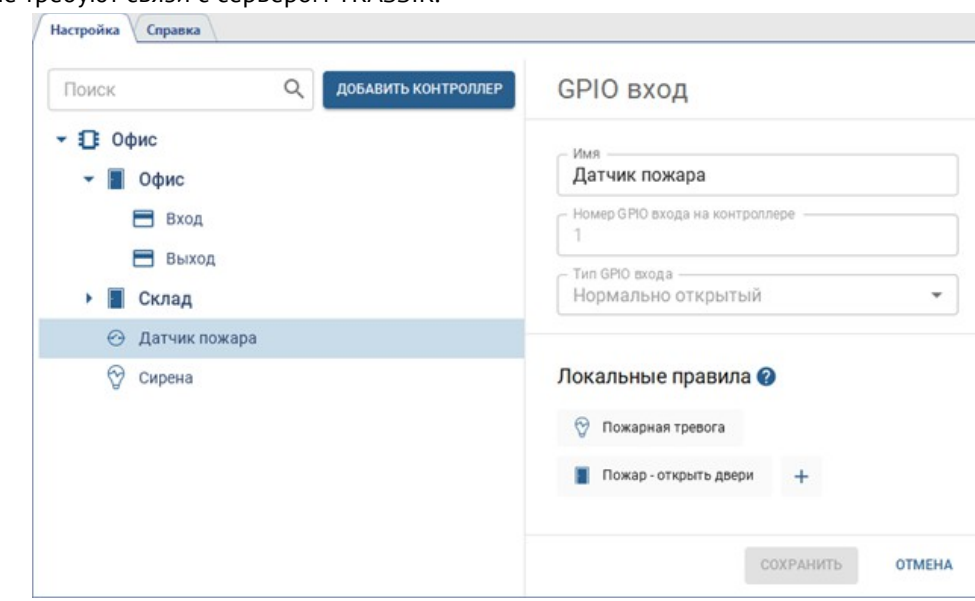

и не требуют связи с сервером TRASSIR.

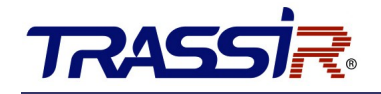

Например, при замыкании сигнала с пожарной сигнализации на одном из тревожных входов возможно установить режим "всегда открыто" для точек доступа этого контроллера и замкнуть один

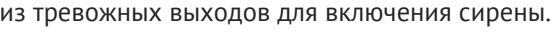

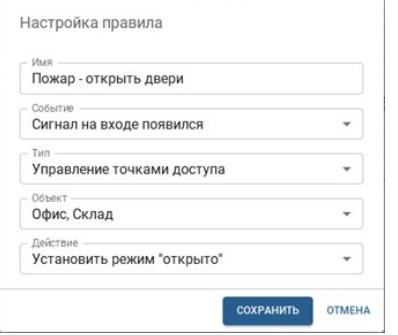

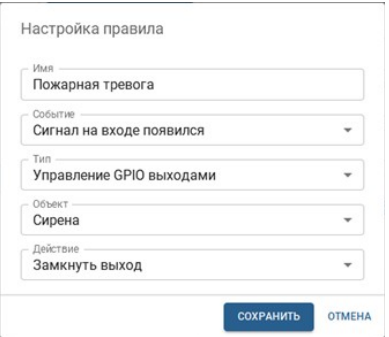

Подробную инструкцию по настройке TRASSIR СКУД вы можете найти на [нашем сайте](https://www.dssl.ru/files/trassir/manual/ru/pacs.html).

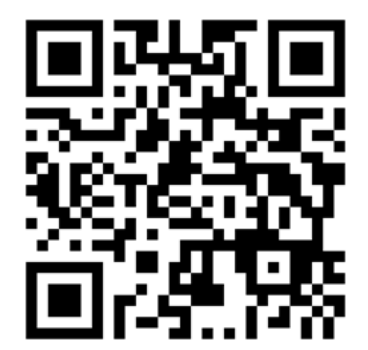